## **Внесення ПЛР на первинній ланці**

*Спочатку знаходите пацієнта через вкладку «Пацієнти»*

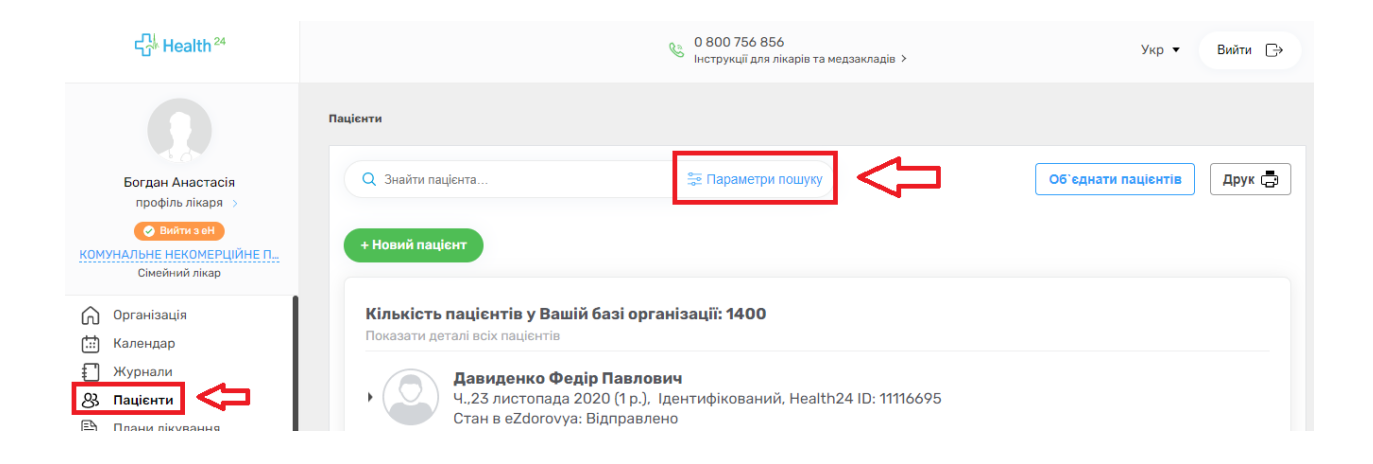

*Водите обов'язкові поля. Також переконайтеся, що перемикач «Пошук в системі eZdorovya» увімкнено.*

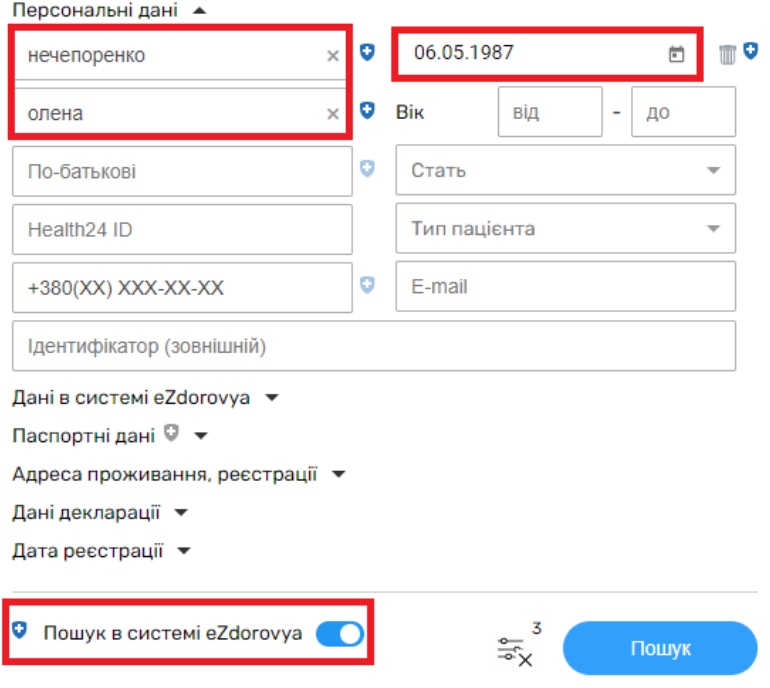

*Після чого створюєте подію.*

### Кількість пацієнтів у Вашій базі організації: 1

Показати деталі всіх пацієнтів

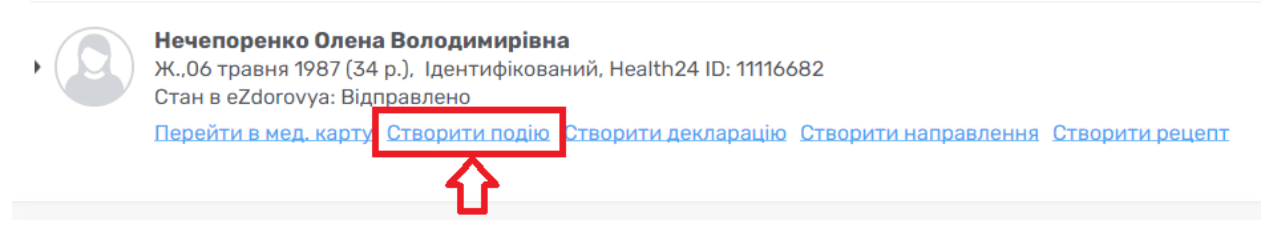

*Дата початку це фактично дата отримання показників тесту. Заповнюєте ще тип взаємодії.*

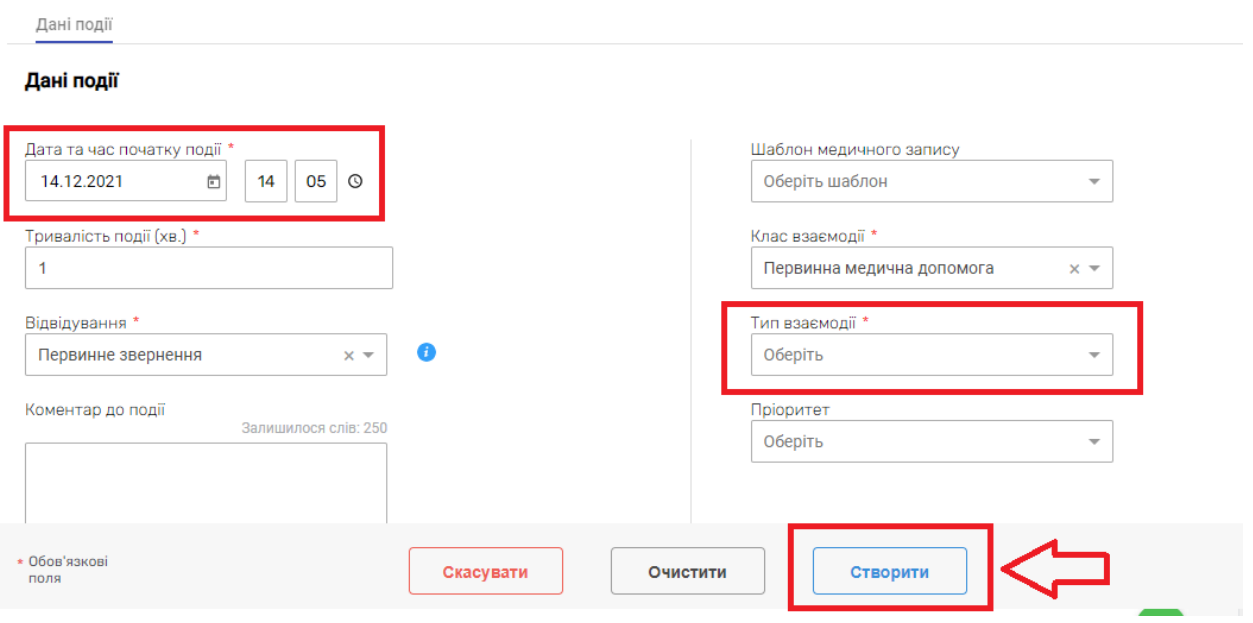

*Переходите до вкладки «Записи»*

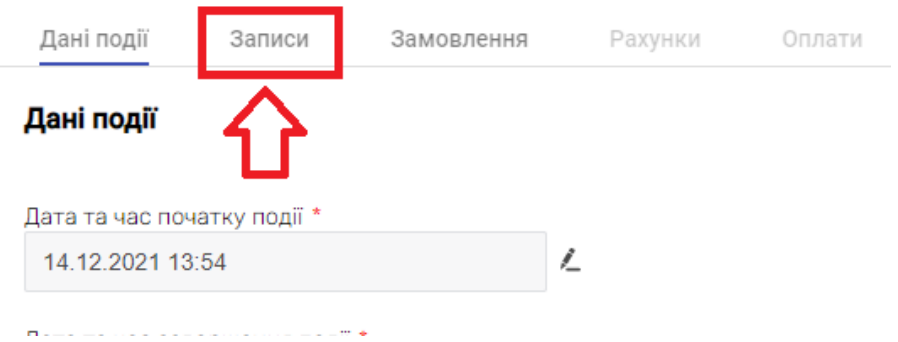

# *Та додаєте запис*

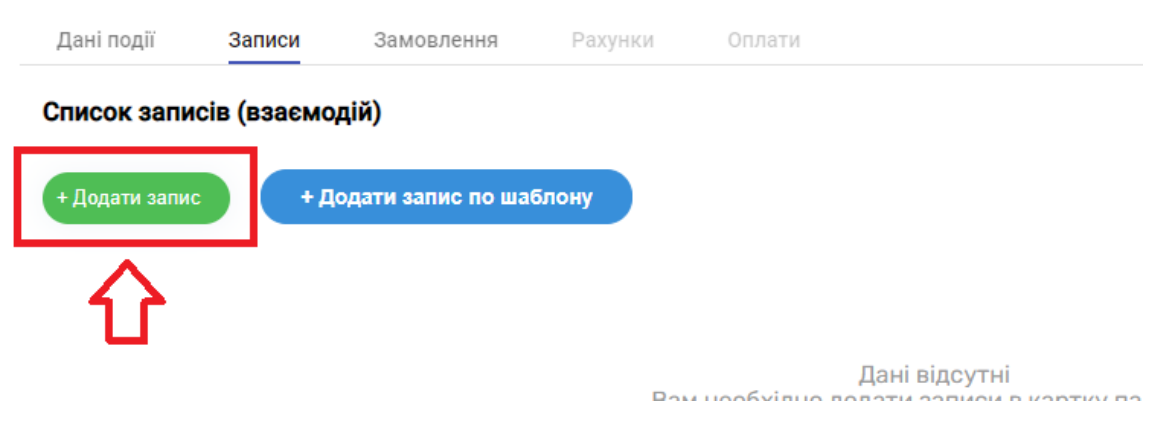

*Створюєте новий епізод. Вказуєте назву епізоду та його тип.*

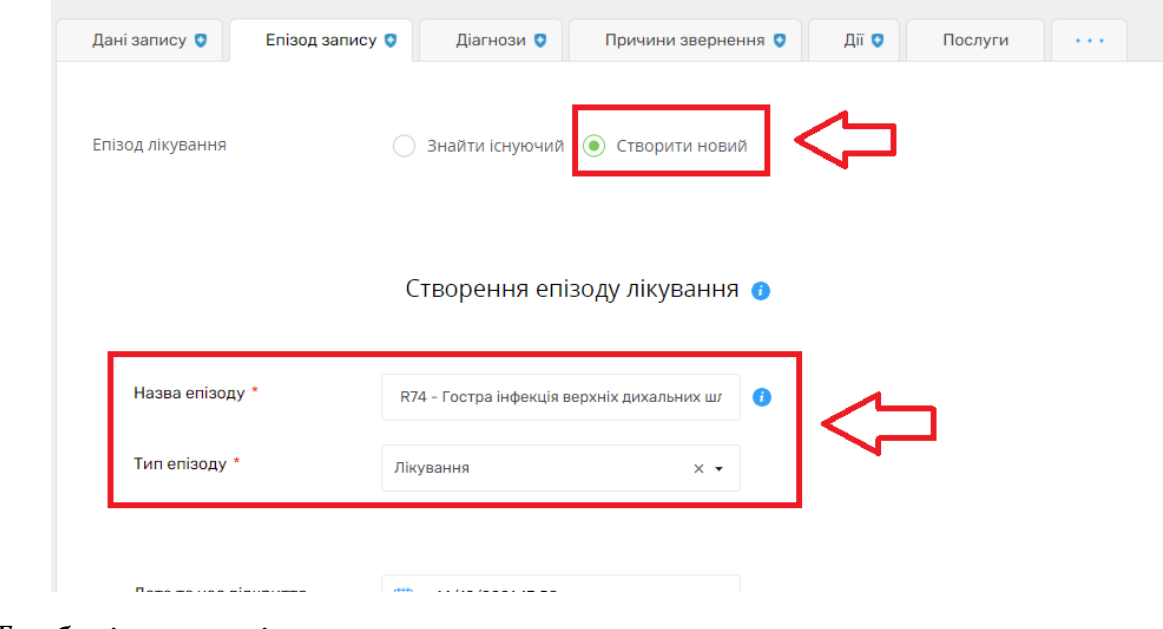

*Та зберігаєте зміни.*

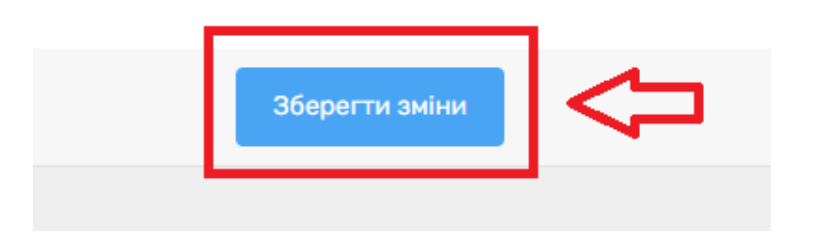

# *Після чого заповнюєте «Діагноз»*

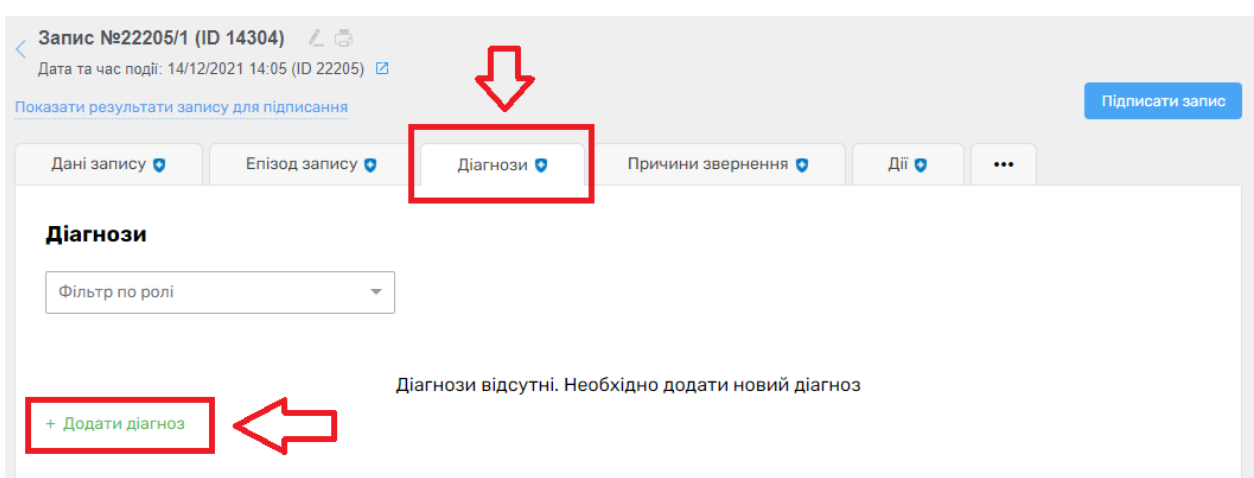

*Обов'язкові поля повинні бути заповненні.*

#### Створити діагноз

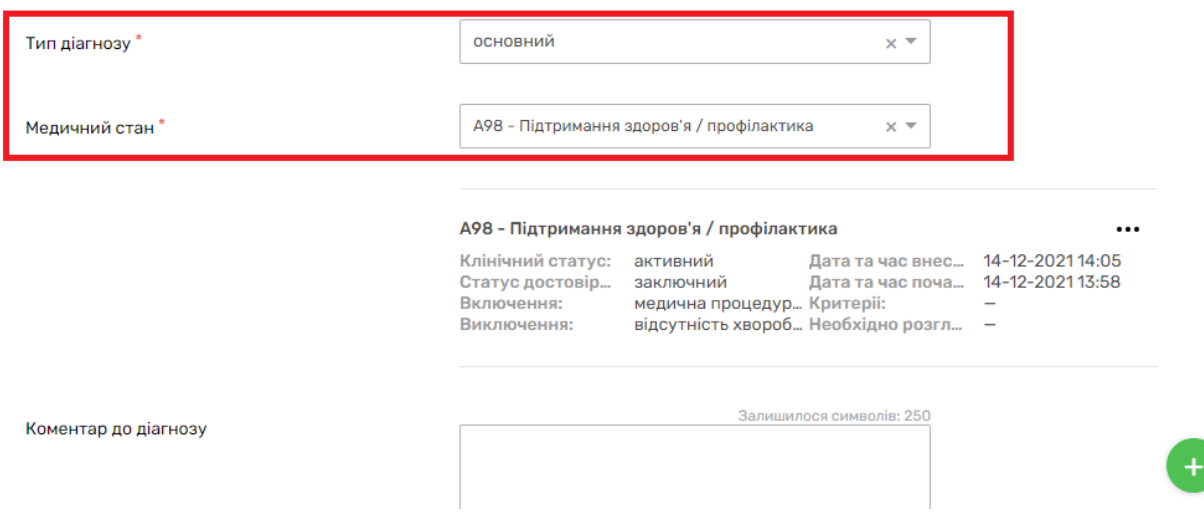

## *Та зберігаєте.*

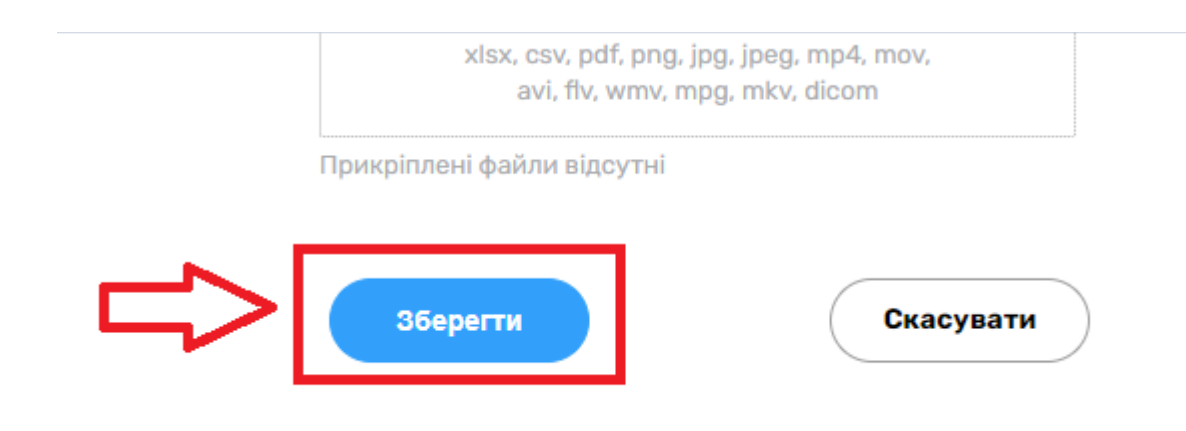

*Вносите «Причини звернення»*

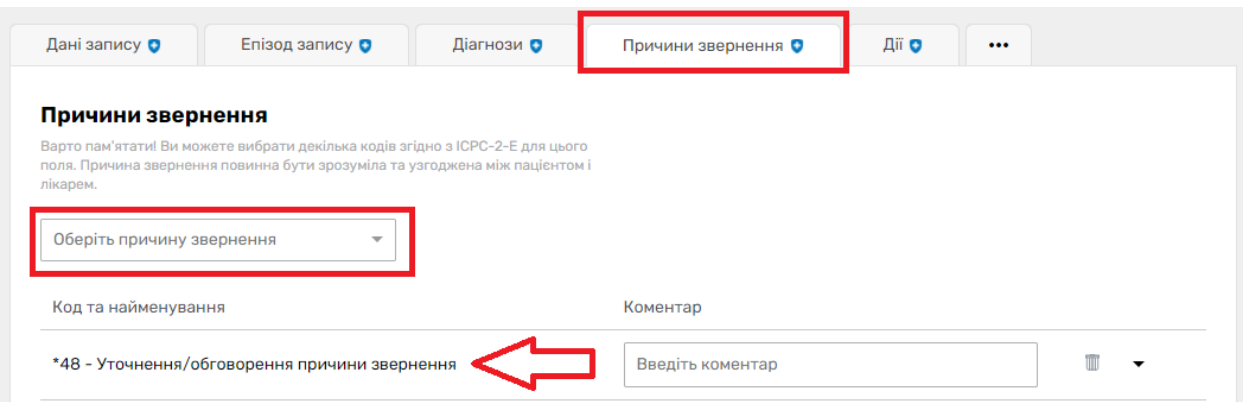

# *Та «Дії»*

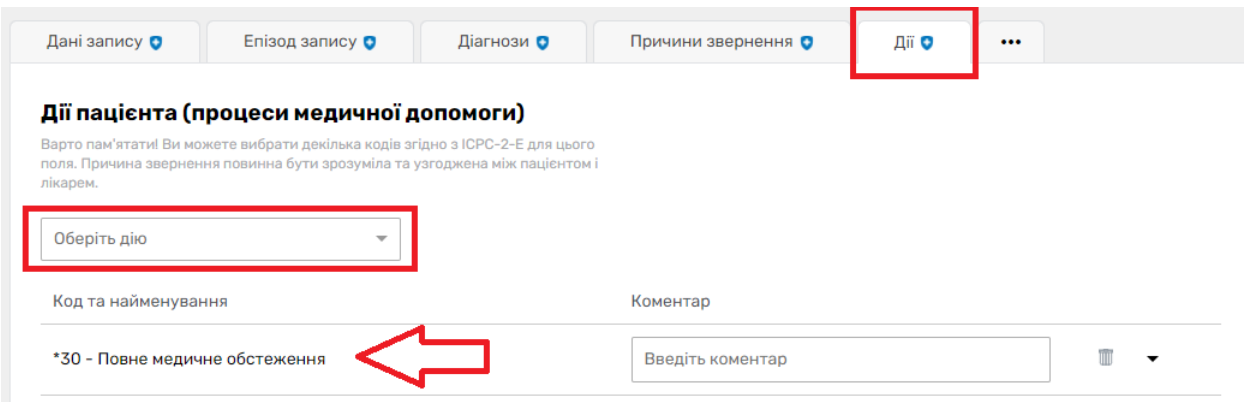

### *Після чого натискаєте на три крапочки справа та обираєте «Спостереження»*

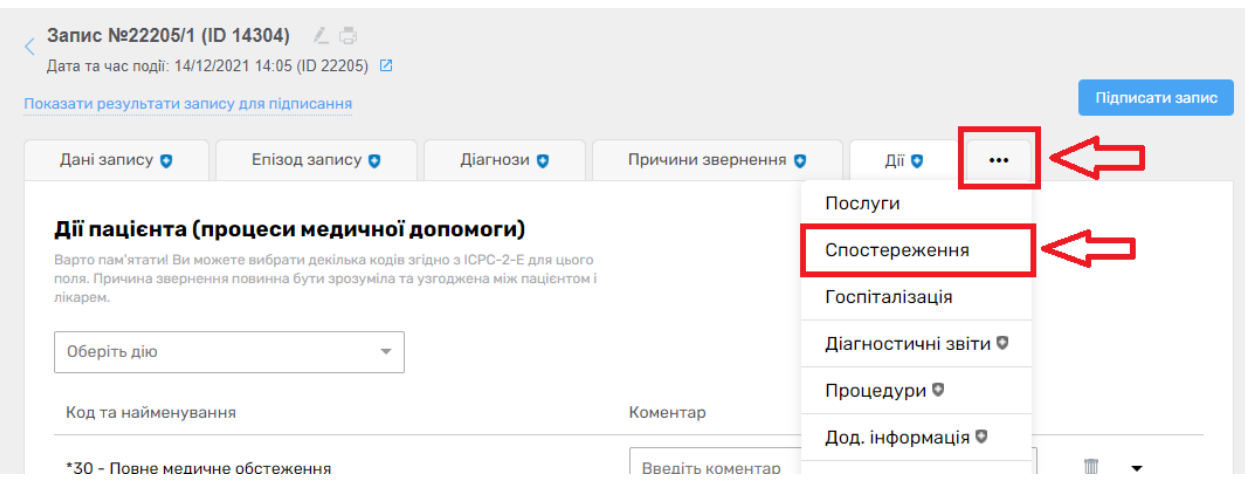

*Натискаєте на кнопку «Додати спостережння»*

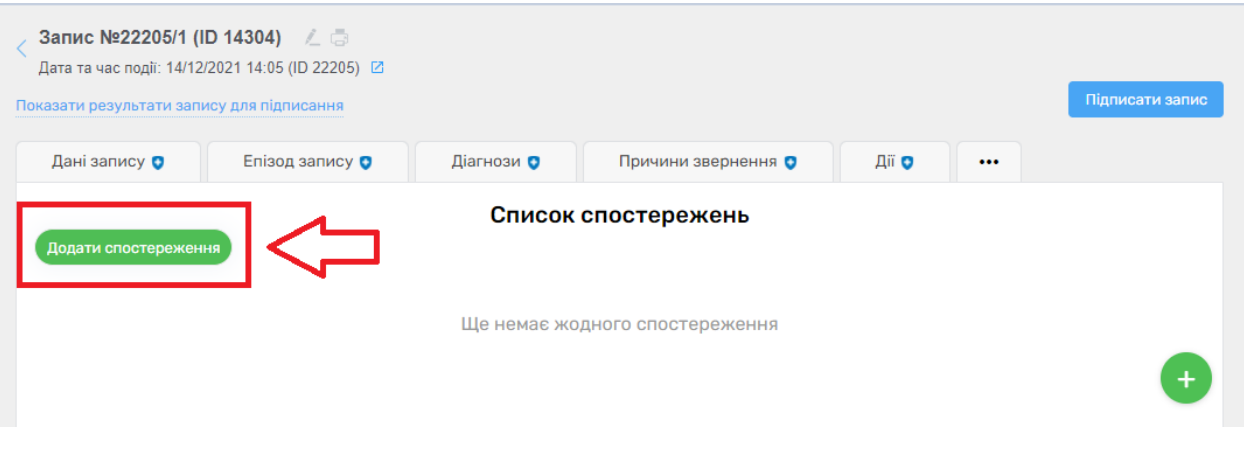

# *Додаєте:*

- *код спостереження : Виявлення нуклеїнових кислот (РНК) Sars-CoV-2*
- *значення спостереження*

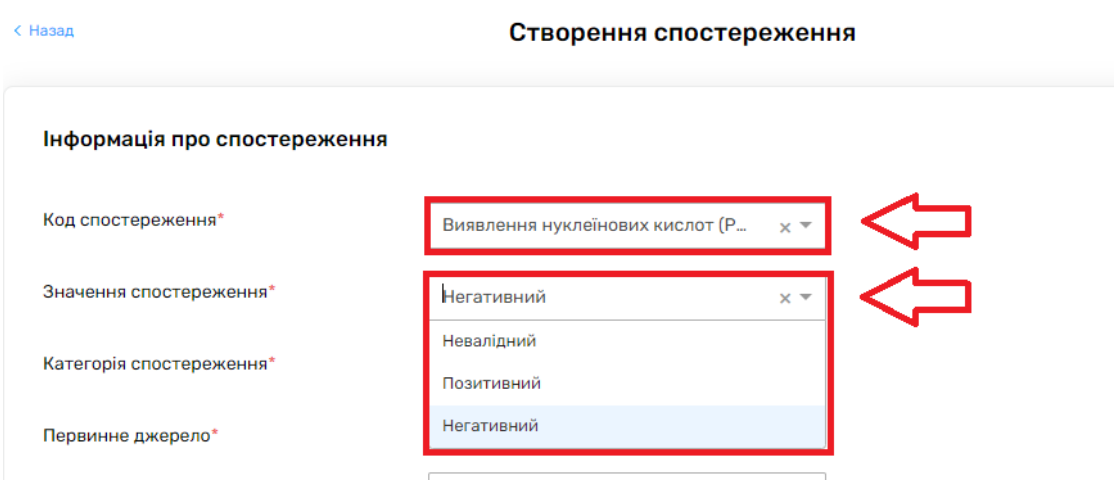

*Якщо аналіз був проведений в вашій МО, то первинне джерело встановлюєте як «Так»* 

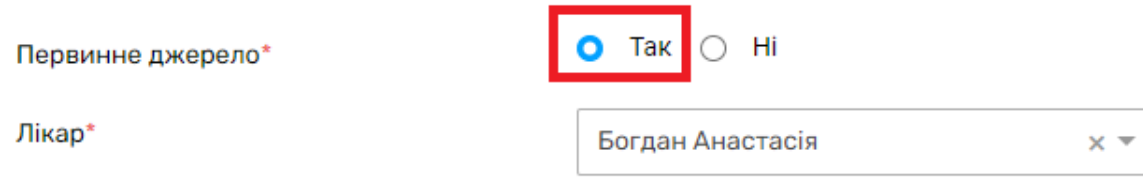

*Якщо аналіз був проведений в іншій МО, то первинне джерело встановлюєте як «Ні» , а також посилання на джерело вказуєте «запис в паперовій документації»*

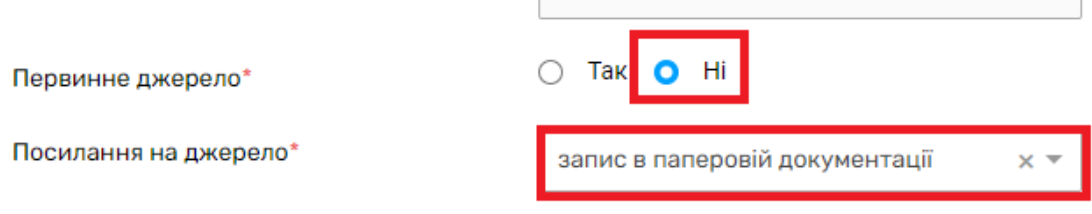

## *Після чого зберігаєте дані.*

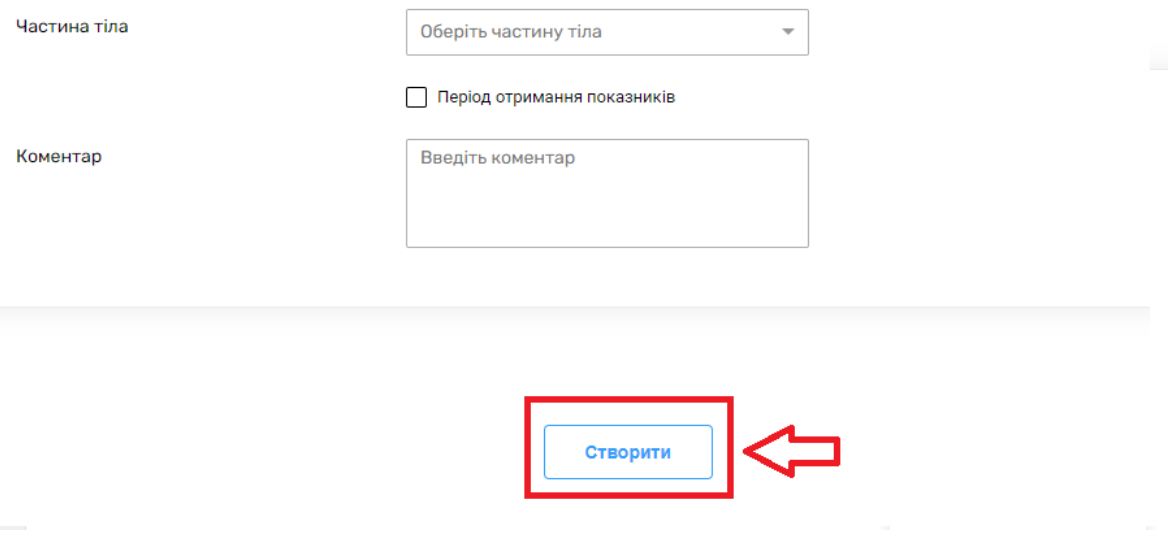

## *Після чого переходите до підписання запису*

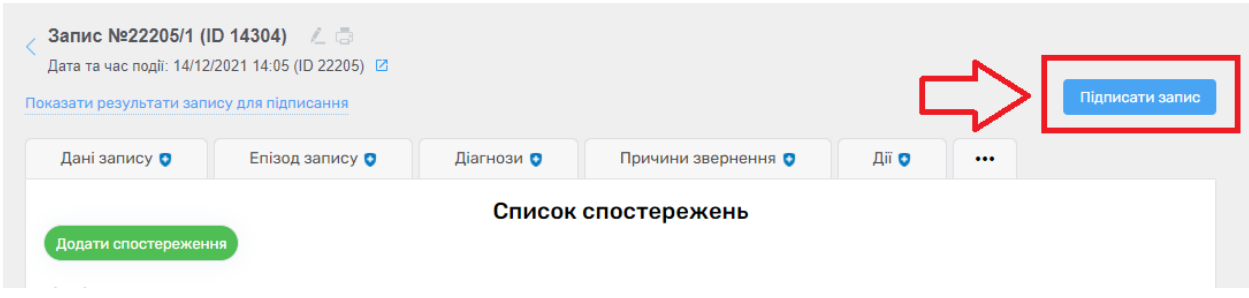

*Та підписуєте запис*

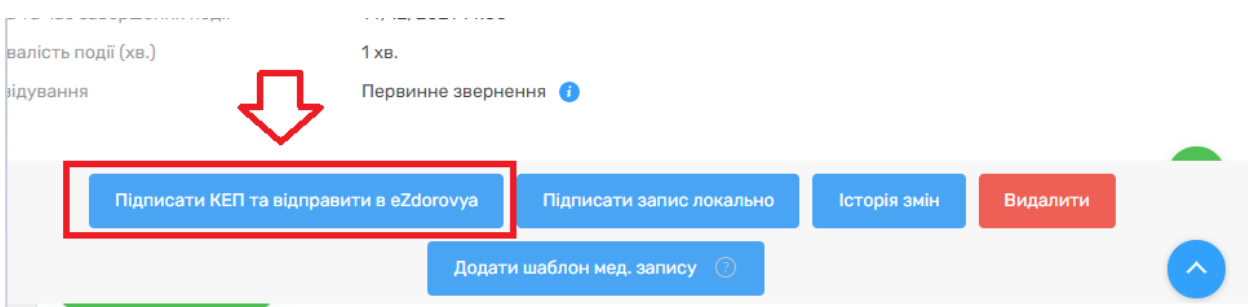

*Інформація про результат ЦЛР внесена.*

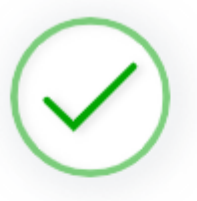

Запис успішно підписано та відправлено в eZdorovya

Запис успішно підписано. Ви не зможете редагувати дані цього запису

Перейти до результатів запису Перейти до події запису Перейти до списку записів в епізоді